## 步驟一:

圖書館首頁→線上圖書資源推薦→登入 帳/密→我的推薦→我的推薦紀錄→選擇全部學年度→

## 按下〝共 xx 筆〞

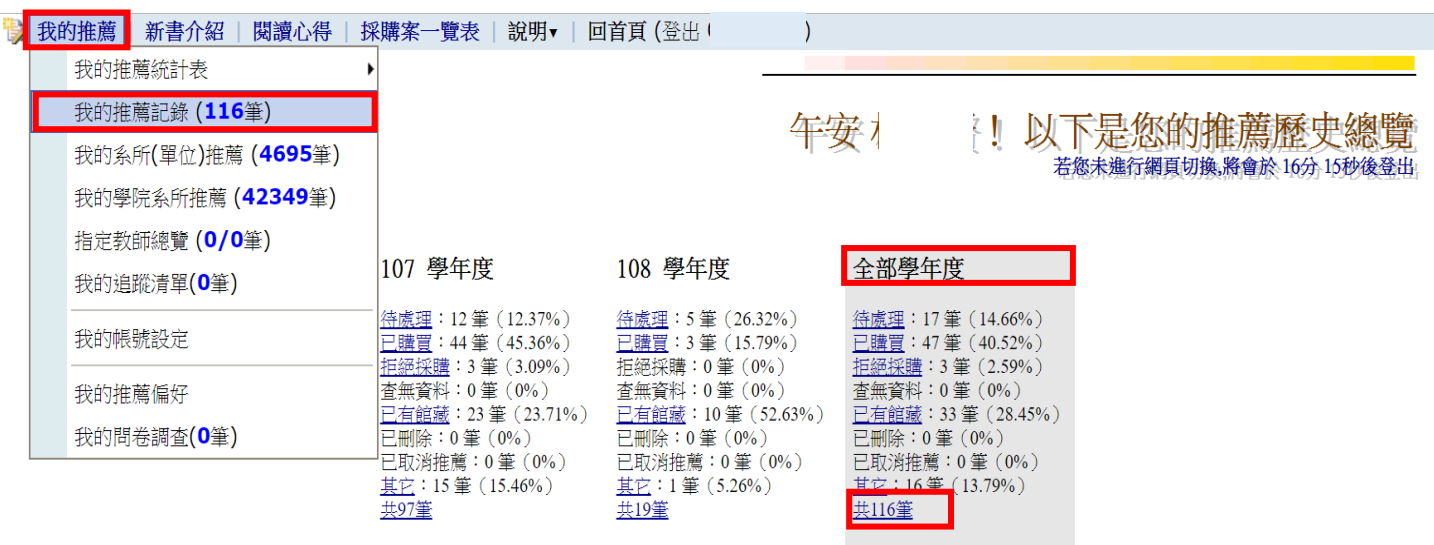

## 步驟二:

進入下圖後→點選〝匯出檔案〞

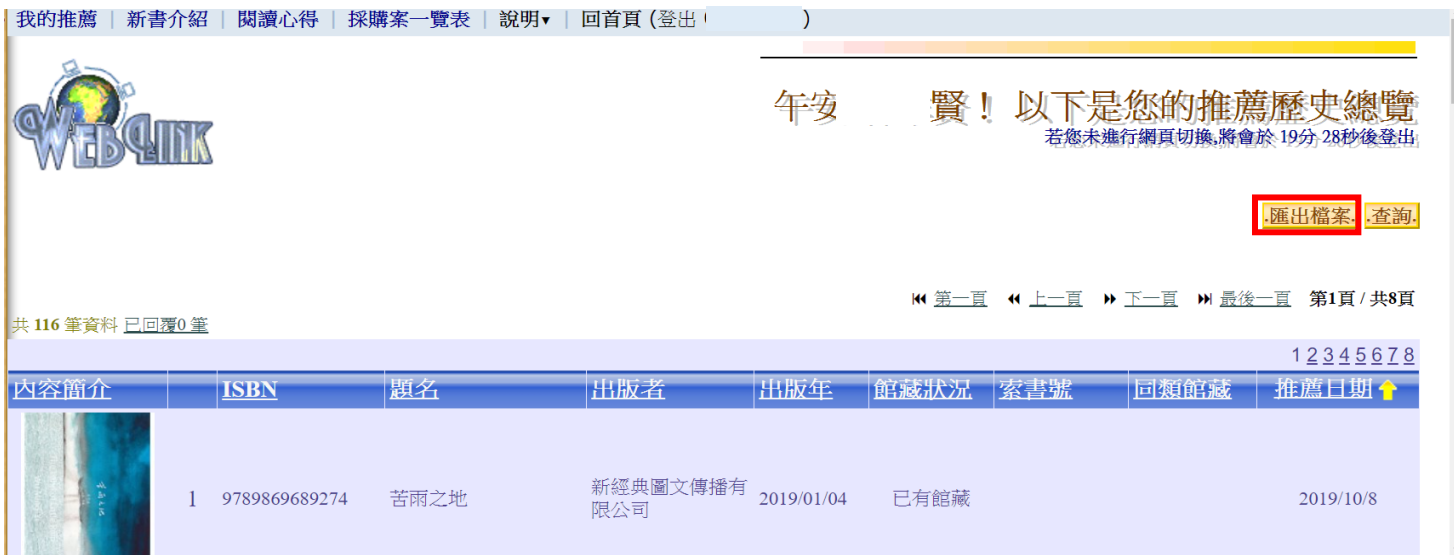

## 步驟三:

點選 Excel 格式輸出→即可全數匯出您薦購的所有歷史紀錄

→ 我的推薦 | 新書介紹 | 関讀心得 | 採購案一覽表 | 說明▼ | 回首頁 (登出  $\overline{\mathbf{5}}$ 匯出檔案 若您未進行網頁切換,將會於 19分 51秒後登出 返回上一頁. 共 116 筆書目資料 图 ?Excel格式輸出(UTF-8編碼)